# **Pegasus Application SMT8047**

SUNDANCE MULTIPROCESSOR TECHNOLOGY LTD.

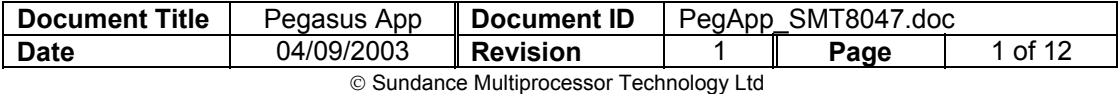

### **Revision Record**

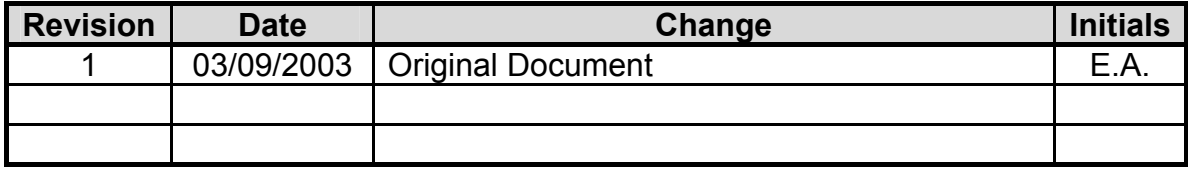

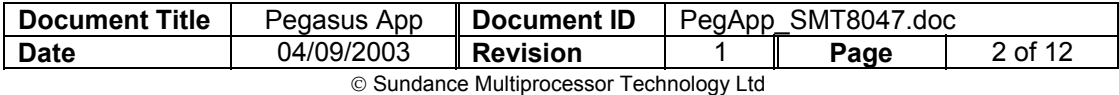

### **Table of contents**

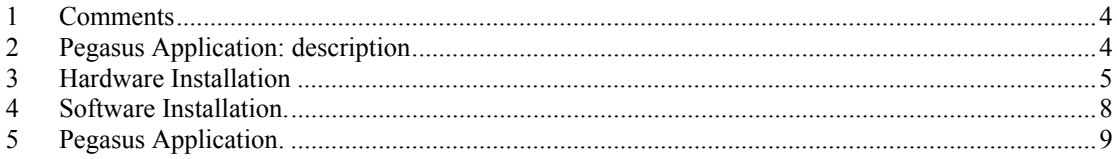

# **Table of figures**

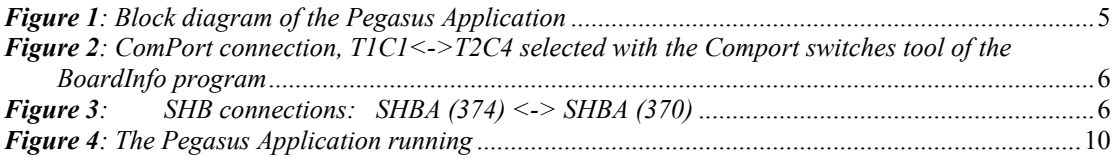

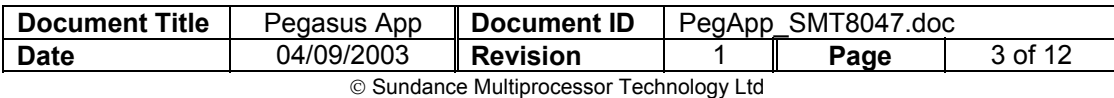

### <span id="page-3-0"></span>**1 Comments**

This Pegasus Application is working on **Windows 2000**.

The *[SMT6300](http://www.sundance.com/edge/files/productpage.asp?STRFilter=SMT6300)* from Sundance should be installed on the machine on which the application is going to run.

# **2 Pegasus Application: description**

The following Pegasus application is implemented on a *[SMT374](http://www.sundance.com/edge/files/productpage.asp?STRFilter=SMT374-6713)*. During the initialisation the *[SMT364](http://www.sundance.com/edge/files/productpage.asp?STRFilter=SMT364)*, which is a 4-ADCs module, is configured.

The user has to feed the ADCs of the *[SMT364](http://www.sundance.com/edge/files/productpage.asp?STRFilter=SMT364)* with the signals to process. Once the analogue signals are converted to digital signals the data is sent to the *[SMT374](http://www.sundance.com/edge/files/productpage.asp?STRFilter=SMT374-6713)* via the SHBs.

The *[SMT374](http://www.sundance.com/edge/files/productpage.asp?STRFilter=SMT374-6713)* read the data continuously and process it. The DSP do a FFT of the data before sending it to the PC where the result is displayed in real time on the screen.

The *[Figure 1](#page-4-1)* represents the block diagram of this Pegasus Application.

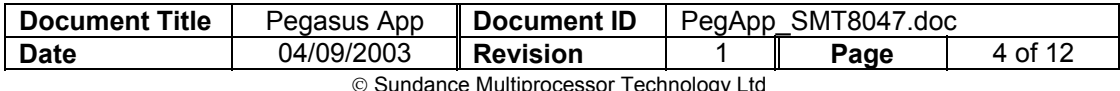

<span id="page-4-1"></span><span id="page-4-0"></span>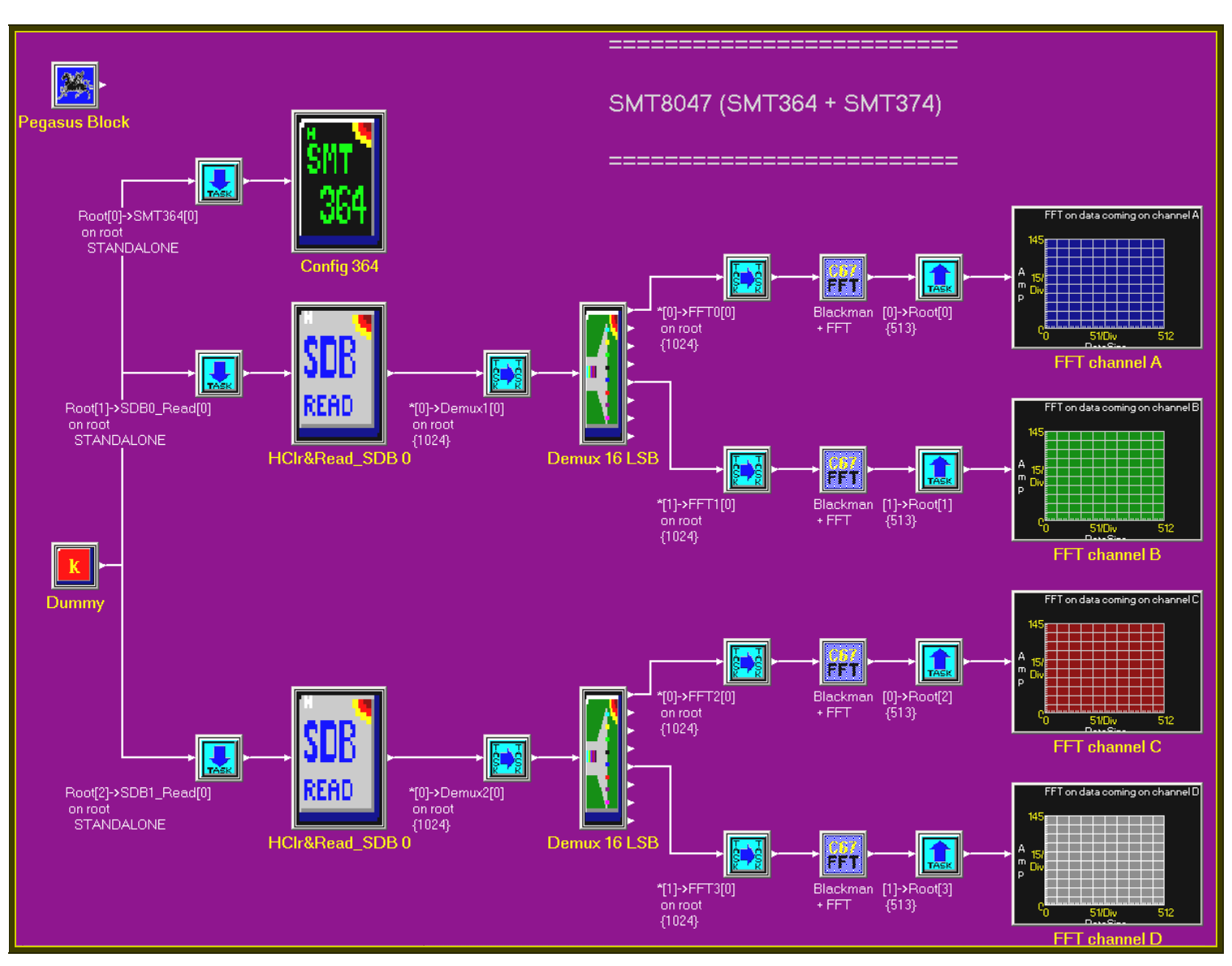

*Figure 1: Block diagram of the Pegasus Application* 

# **3 Hardware Installation**

The hardware configuration is the one for the SMT8047 system. For more information see the *[SMT8047 User Manual.](http://www.sundance.com/edge/files/productpage.asp?STRFilter=SMT8047)*

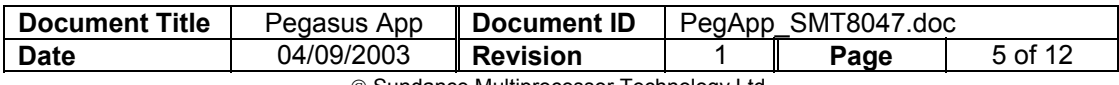

<span id="page-5-0"></span>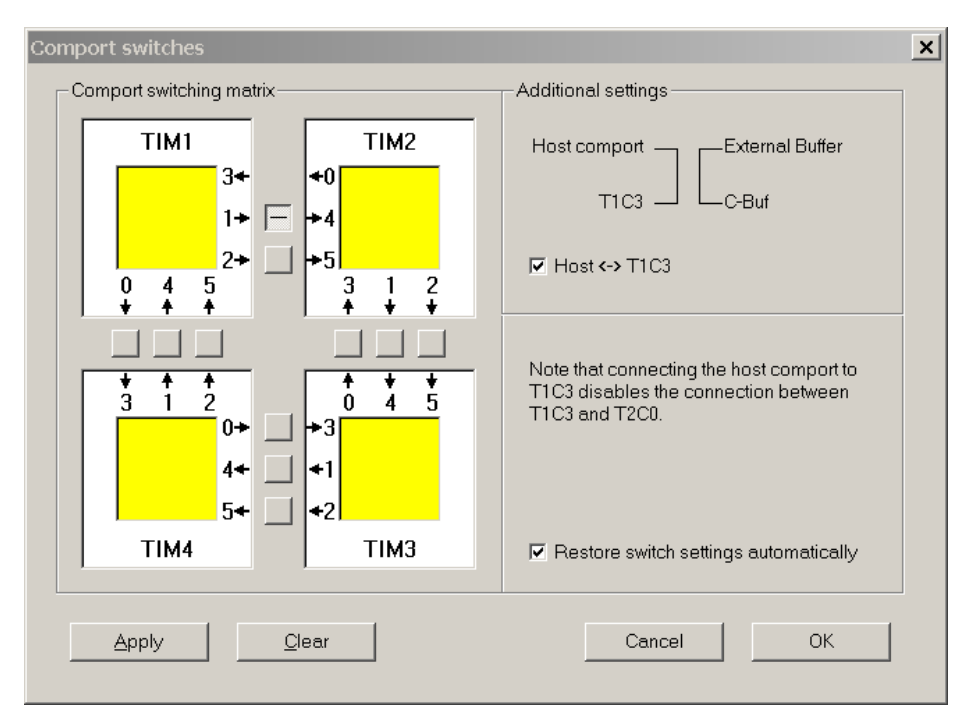

*Figure 2: ComPort connection, T1C1<->T2C4 selected with the Comport switches tool of the BoardInfo program*

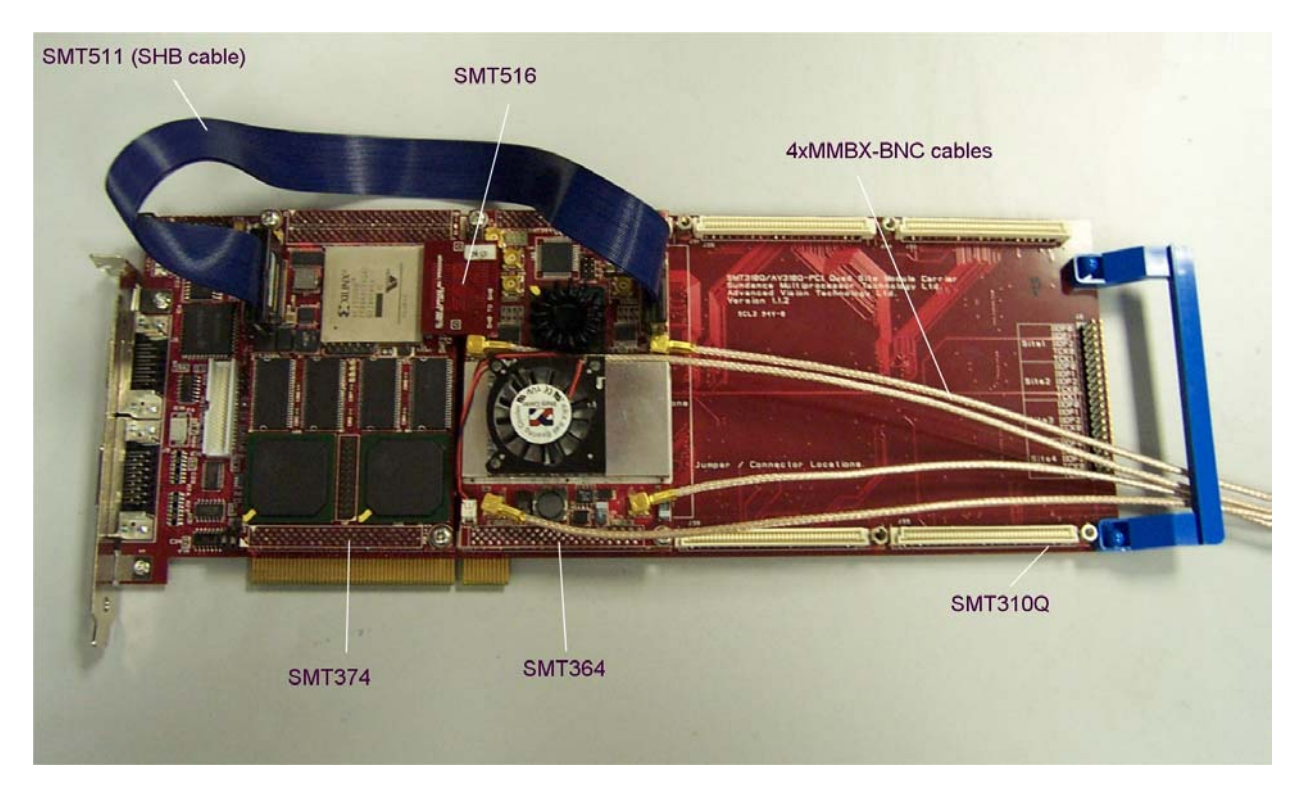

*Figure 3: SHB connections: SHBA (374) <-> SHBA (370)* 

 *SHBB (374) <-> SHBB (370).* 

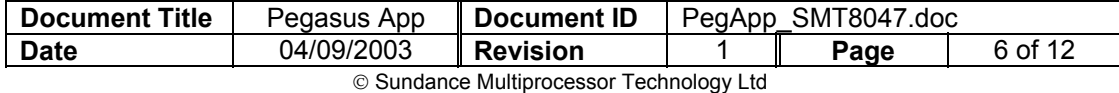

### **Architecture**

The following diagram shows the architecture of the *[SMT8047](http://www.sundance.com/edge/files/productpage.asp?STRFilter=SMT8047)* system:

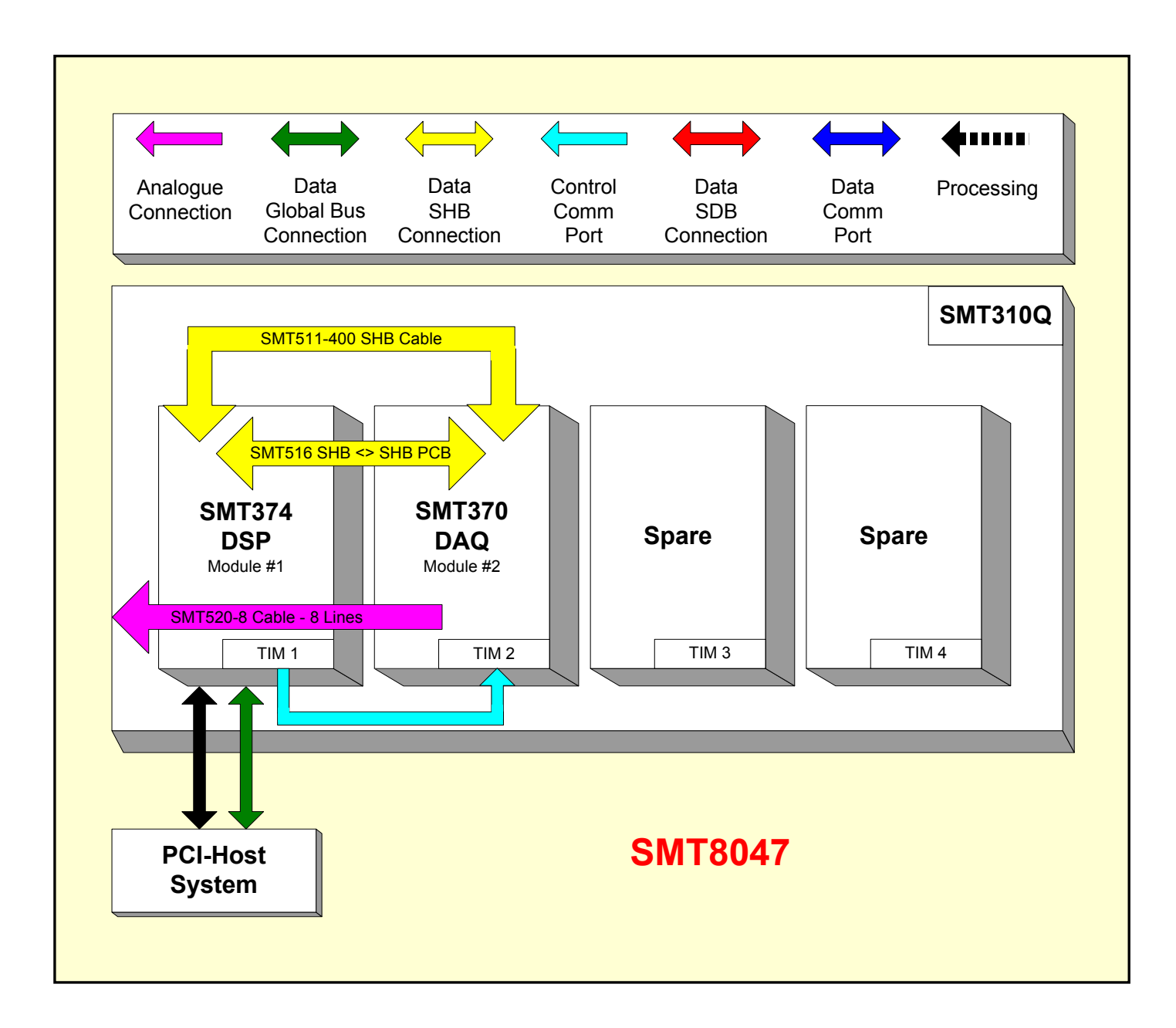

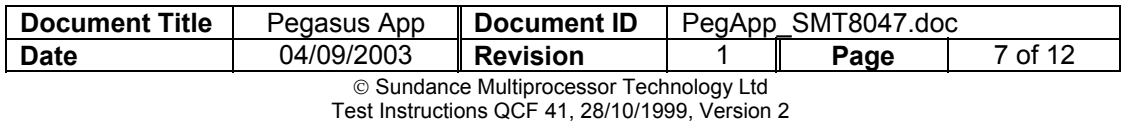

### <span id="page-7-0"></span>**4 Software Installation.**

- **1.** Unzip SMT8047V1\_0.zip in a folder MyFolder (for example) in your drive directory.
- **2.** Go in \\MyFolder and open **PegHost.exe.** A window named "Pegasus Host Server" should open

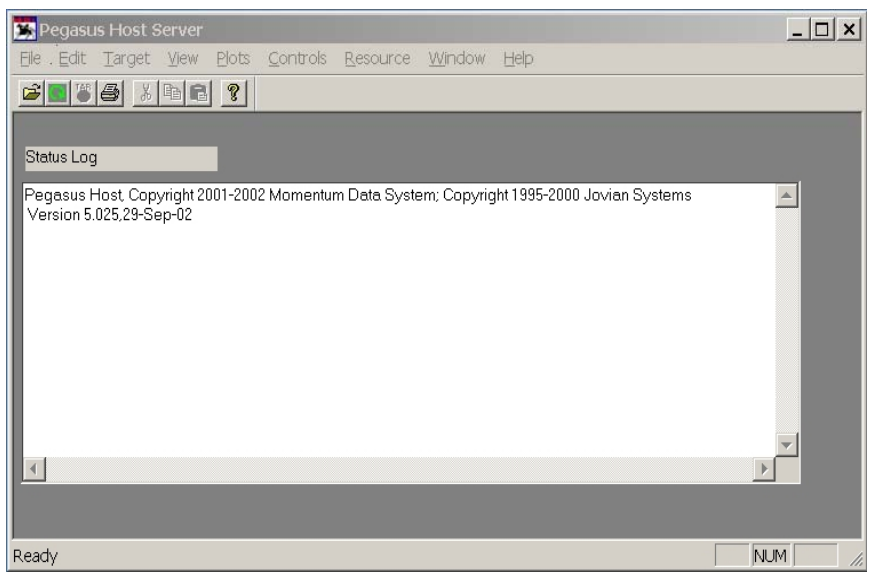

**3.** Go in **File** -> **open** and browse to \\MyFolder\SMT8047.PegasusC62xApp

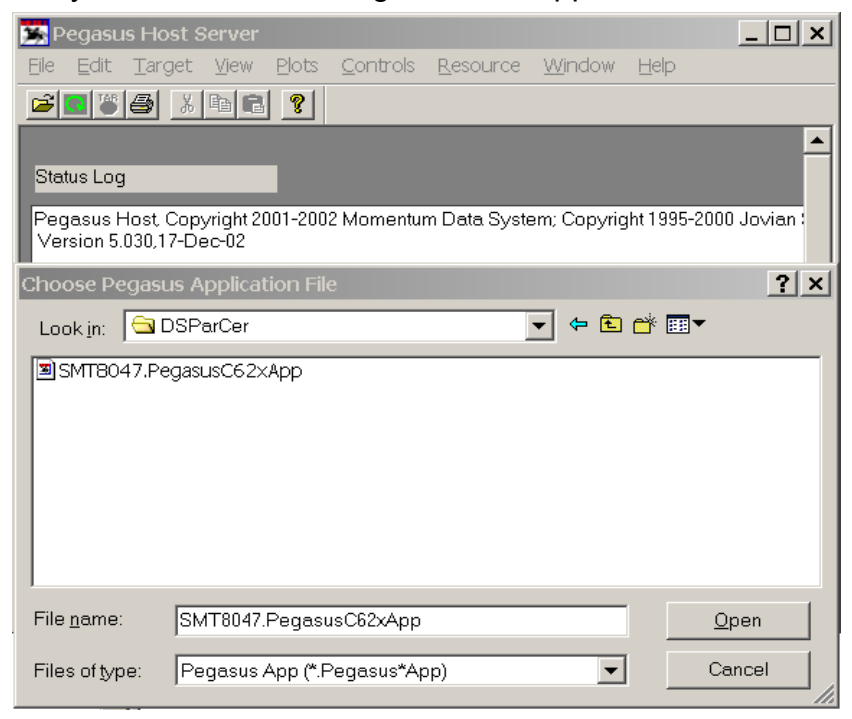

Now several display windows should open. Automatically you should have a nice layout of the application.

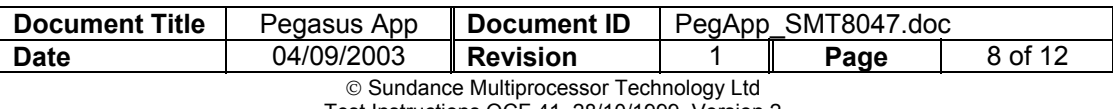

<span id="page-8-0"></span>If it's not the case go to **View** -> **restore** and browse to \\MyFolder\SMT8047.PegView.

### **5 Pegasus Application.**

Once the Pegasus Application is launched something similar to the *[Figure 4](#page-9-1)* should appear on your screen.

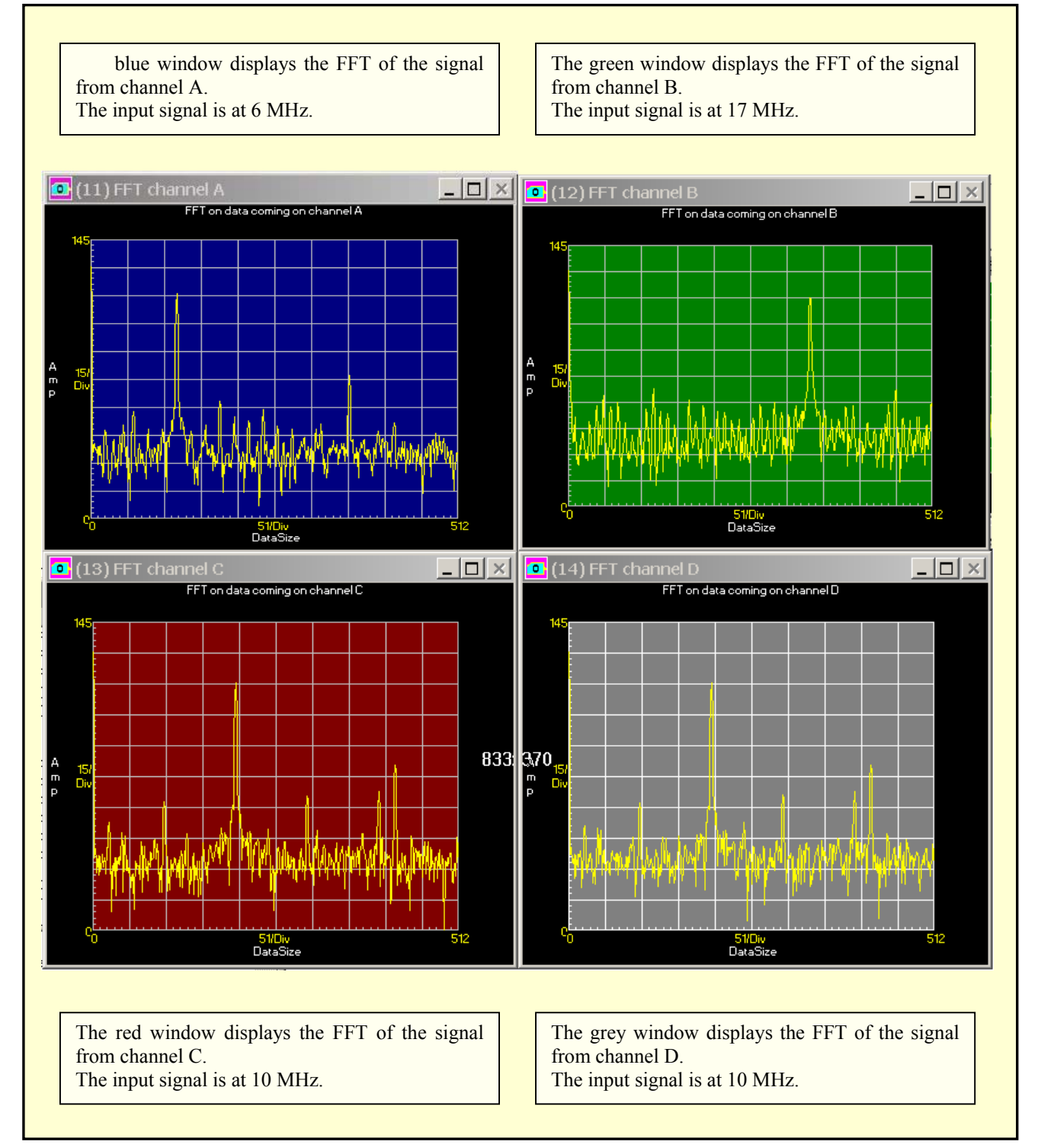

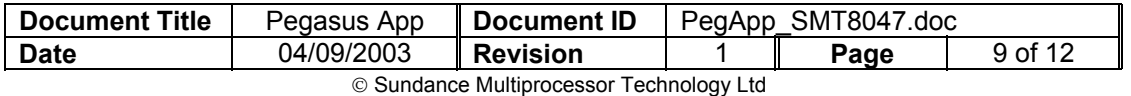

<span id="page-9-0"></span>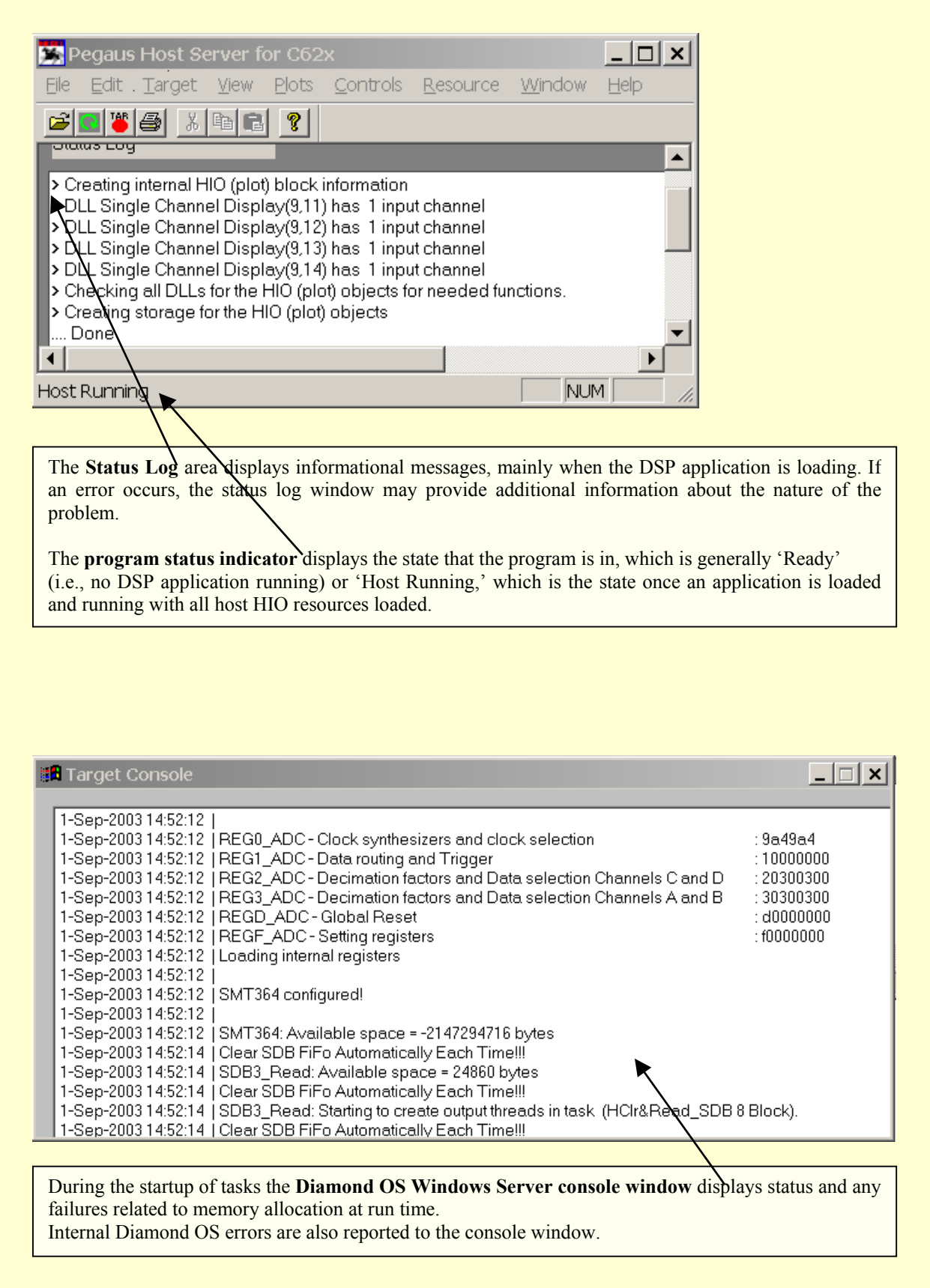

<span id="page-9-1"></span>*Figure 4: The Pegasus Application running* 

| <b>Document Title</b>                                                                       | Pegasus App | Document ID     |  | PegApp SMT8047.doc |          |
|---------------------------------------------------------------------------------------------|-------------|-----------------|--|--------------------|----------|
| <b>Date</b>                                                                                 | 04/09/2003  | <b>Revision</b> |  | Page               | 10 of 12 |
| © Sundance Multiprocessor Technology Ltd<br>Test Instructions QCF 41, 28/10/1999, Version 2 |             |                 |  |                    |          |

#### **Comments:**

Once the application is running you can double click on the display windows and change the settings.

For example there are six possible modes within the Single Channel Display block:

#### *Connected Mode:*

In this mode a data sample is plotted and then a line is drawn to the next data sample. If the shape option is specified, the chosen shape is drawn in the proper position and a line is drawn to the shape.

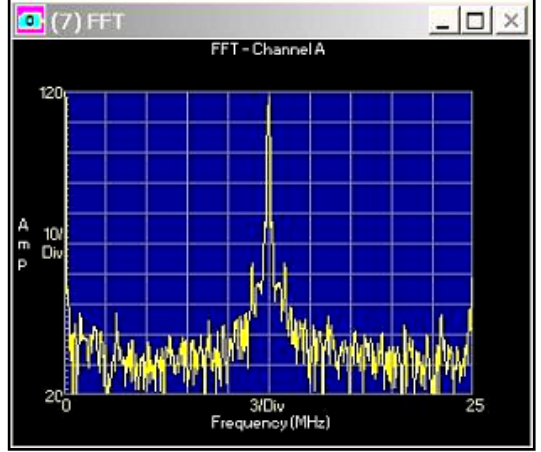

#### *Digital mode:*

In this mode, a single data point of the input frame of data is displayed in a digital format. The block's FrameOffset parameter allows you to select which data sample is displayed.

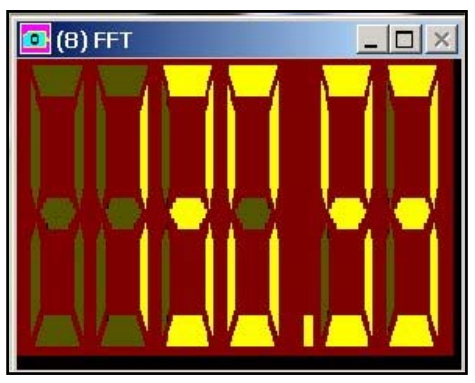

#### *Discrete mode:*

In this mode the data is plotted as with the Connected Mode, but additionally a vertical line is drawn to the X-axis. If shape option is specified, the chosen shape is drawn in the proper position and on the X-axis in the same horizontal position.

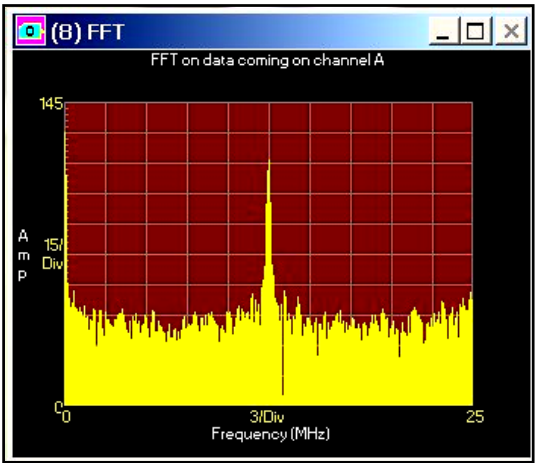

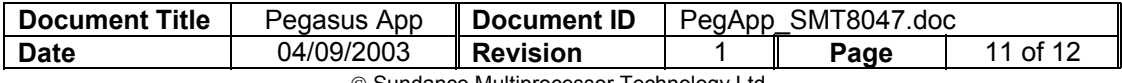

 Sundance Multiprocessor Technology Ltd Test Instructions QCF 41, 28/10/1999, Version 2

#### *Spectrogram mode:*

In this mode the data is plotted vertically, one pixel wide, and is assigned a display colour based upon the amplitude of the signal.

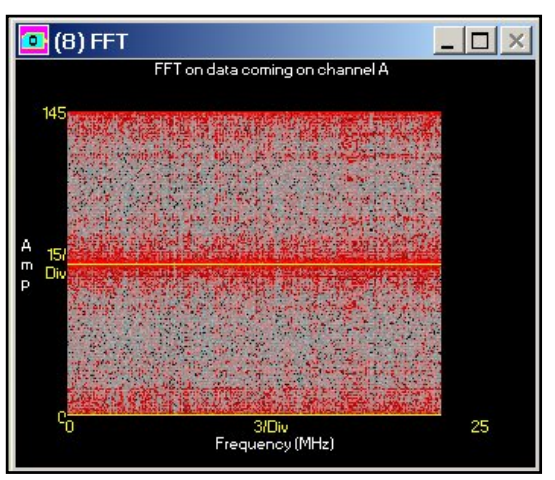

#### *Text Mode:*

In this mode the data is displayed numerically in the specified text format. Only the data that fits in the specified region will be displayed. You can size the window as required.

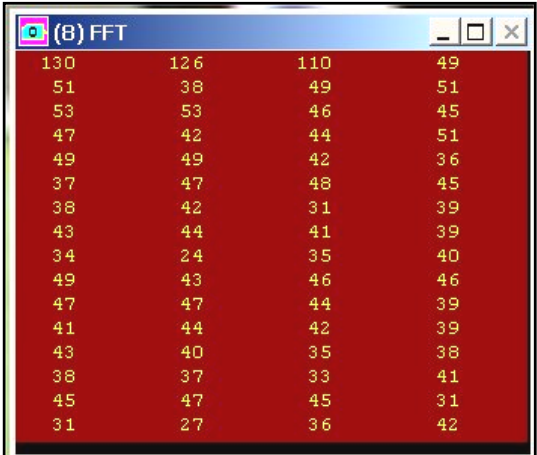

#### *Waterfall mode:*

In this mode several frames of data are displayed on the same graph such that a time history of the data is recorded. An angle offset can be applied to the data to allow for optimal viewing.

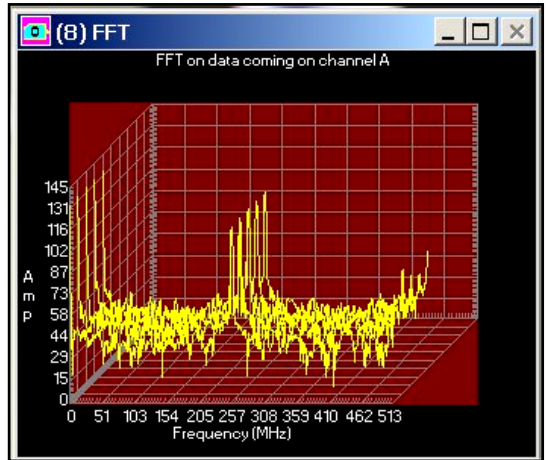

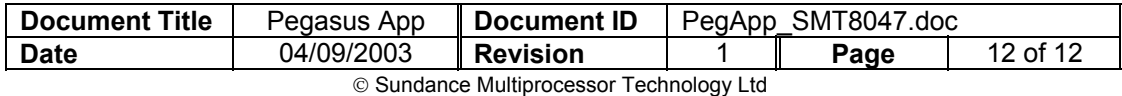